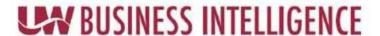

## QUICK GUIDE: Viewing, Exporting, and Printing Large Amounts of Data

After you have signed into UWBI and drilled down the data prompts on a dashboard you'll scroll down to the bottom of the output to the following options for expanding, printing, and exporting:

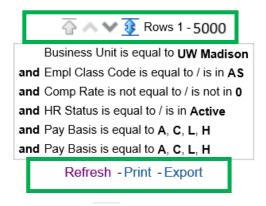

- 1. The Expand ALL Icon: will display **ALL** results. *This is NOT recommended for large amounts of data.*
- 2. Return to First Rows Icon:
- 3. Use the View Next Data Sets: For viewing/expanding large amounts of data, please use this Sections Expansion icon to quickly get results and not the Expand All icon shown in #1 above.
- 4. If you scroll down, you will have the option to Print Export.

**NOTE**: By selecting the Print button, it will only print the rows displayed. To have ALL rows displayed use Export, then select the desired format (e.g., PDF, Excel, CSV) shown in #5 below

5. For large amounts of data, the recommendation is to export the data by following the navigation path of:

a. Data, and then CSV Format, which will open the data in an excel sheet. NOTE: This format will not transfer dashboard formatting of columns color, layout, etc.

## Large Data Export Diagram:

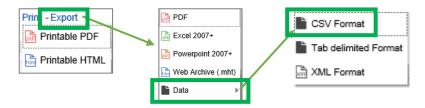

## Exported Data>CSV Format opened using Excel Diagram:

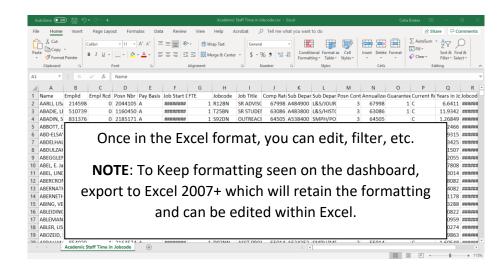

Contact us at: <a href="mailto:uwbi@uwsa.edu">uwbi@uwsa.edu</a>
Visit us at: <a href="mailto:www.wisconsin.edu/bi">www.wisconsin.edu/bi</a>